# **DESSIN 3 D ==> AUTODESK FUSION\_360 COURS 29 ==> PIÈCE PAR SYMÉTRIE**

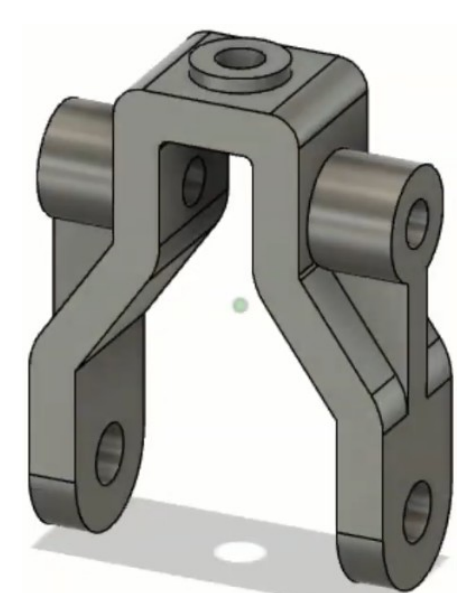

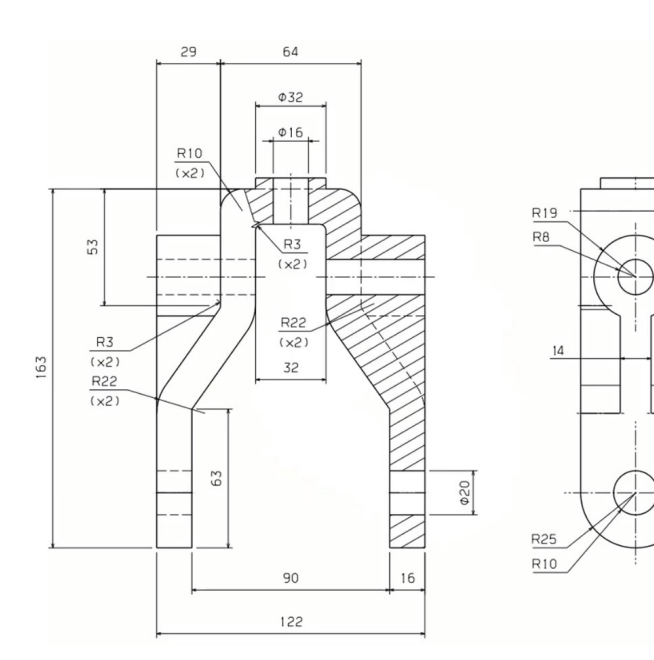

 $\subseteq$ 

98

- 1) **Ouvrez** Fusion 360
- **Orientez** le plan de travail sur le plan AVANT
- 2) **Créer** une nouvelle esquisse Partie gauche
	- **Tracez** l'esquisse comme ci-contre
	- **Appliquez** une contrainte de coïncidence avec l'origine des axes
	- **Appliquez** une contrainte de parallèle des segments obliques
	- **Procédez** à la cotation de l'esquisse

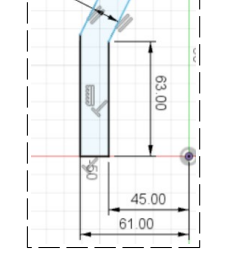

 $\frac{76.00}{5}$ 

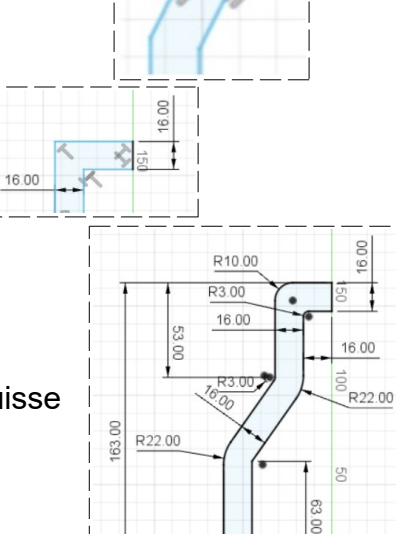

 $\vec{a}$ 

- **Procédez** à la cotation des congés et du reste de l'esquisse
- **Terminer** l'esquisse
- **3) Faites une extrusion**
	- Direction = Symétrique
	- Mesure = Mi-longueur
	- Distance =  $25 \text{ mm}$
	- Opération = Nouveau corps
	- **OK**

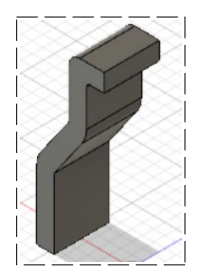

 $\frac{1}{61}$  45.00

### **DESSIN 3 D ==> AUTODESK FUSION\_360 COURS 29 ==> PIÈCE PAR SYMÉTRIE**

- 4) **Orientez** le plan de travail sur le plan GAUCHE
	- **Sélectionnez** la face basse

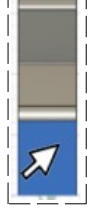

- Dans la partie haute de la pièce
	- **Tracez** un cercle centré
		- Diamètre = 38 mm
		- $\circ$  Distance = 25 mm du bord droit
		- $\circ$  Distance = 40 mm du bord haut

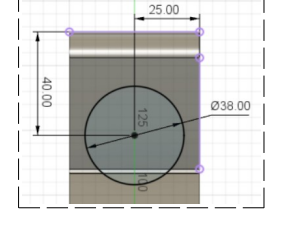

 $7.00$ 

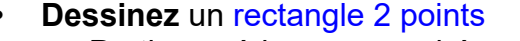

- Partie supérieure accrochée au cercle
- Partie inférieure accroché e au bas du rayon de 22 mm

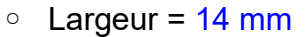

- $\degree$  distance = 7 mm de l'axe du cercle
- **Supprimez** les partie inutiles
- **Terminer** l'esquisse

#### 5) **Faites une extrusion** de l'esquisse

- **Sélectionnez** l'esquisse
	- Direction = Un coté
	- Type d'étendue = Vers l'objet
	- **Sélectionnez** la face
	- Prolonger = Vers les faces adjacentes
	- Opération = Joindre
- **OK**
- 6) **Faites les congés** sur les arrêtes inférieures
	- **Sélectionnez** les arrêtes
		- $\circ$  Rayon = 25 mm
- 7) **Réalisez** le perçage inférieur
	- **Sélectionnez** la fonction Créer / Perçage
	- **Sélectionnez** le plan
		- Diamètre = 20 mm
		- **Placez le perçage** sur l'axe des rayons
		- Étendue = Tout
	- **OK**

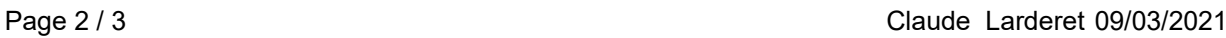

## **DESSIN 3 D ==> AUTODESK FUSION\_360 COURS 29 ==> PIÈCE PAR SYMÉTRIE**

- 8) **Réalisez** le perçage supérieur
	- **Sélectionnez** la fonction Créer / Perçage
	- **Sélectionnez** le plan
		- Diamètre = 16 mm
		- **Positionnez perçage** sur l'axe du cercle
		- Étendue = Tout

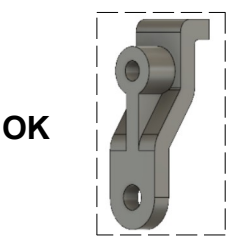

- 9) **Faites une symétrie** de la pièce
	- **Sélectionner** la fonction Créer / Symétrie Miroir
		- Objet = Sélectionnez la pièce
		- Plan de symétrie = **Sélectionnez** le plan YZ
	- Opération = Joindre
	- **OK**
- 10) **Orientez** le plan de travail en face HAUT
	- **Créez** une nouvelle esquisse
		- **Sélectionner** la face
		- **Tracez** un cercle centré ◦ Diamètre = 32 mm
	- **Terminer** l'esquisse
- 11) **Faites** une extrusion
	- $\circ$  Distance = 5 mm
	- Opération = Joindre
	- **OK**

### 12) **Réalisez** le perçage supérieur

- **Sélectionnez** la fonction Créer / Perçage
	- Diamètre = 16 mm
	- **Positionnez perçage** sur l'axe du cercle
	- Étendue = Tout
- **OK**

13)**Exportez** le fichier 29-Pièce pat symétrie .f3d dans votre dossier Essais

14) **Fermez** Fusion 360 **sans l'enregistrer**

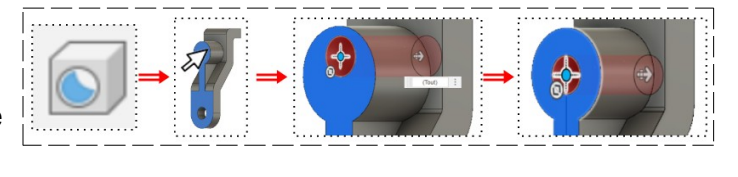

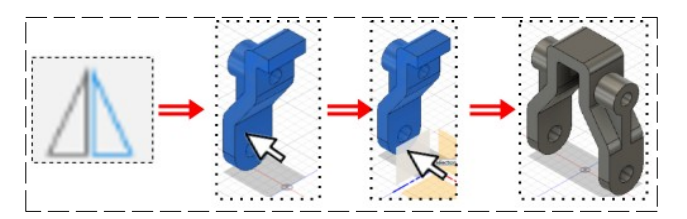

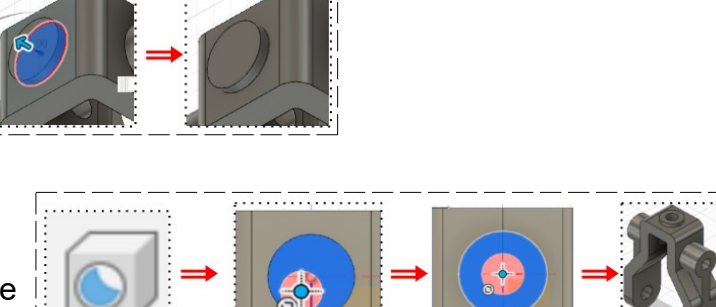